# 新しくなったプリまる。

# まるとプリまる+<sup>\*</sup>操作マニュアル Ver.1.6

2023.7.4

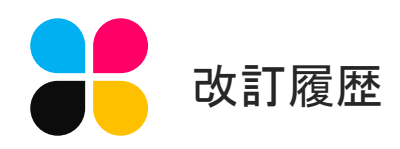

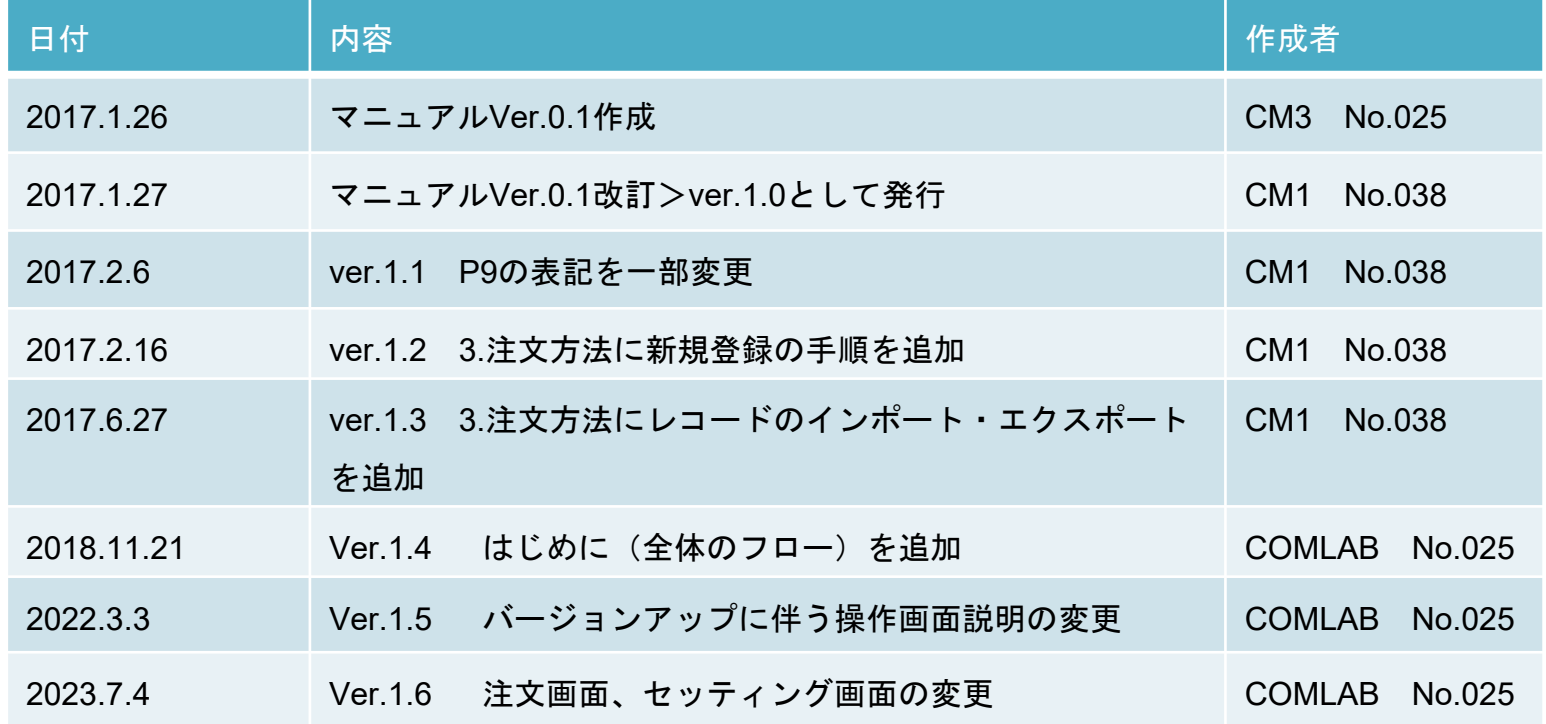

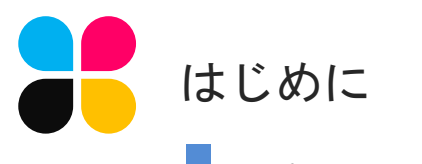

## 新プリまるは大きく7step!

基本的にはログイン>>注文>>確定 のフローですが、本マニュアルの情報が古い場合がござい ます。ご不明な点がございましたら、お手数ですが営業までお問い合わせいただけますと幸いです。

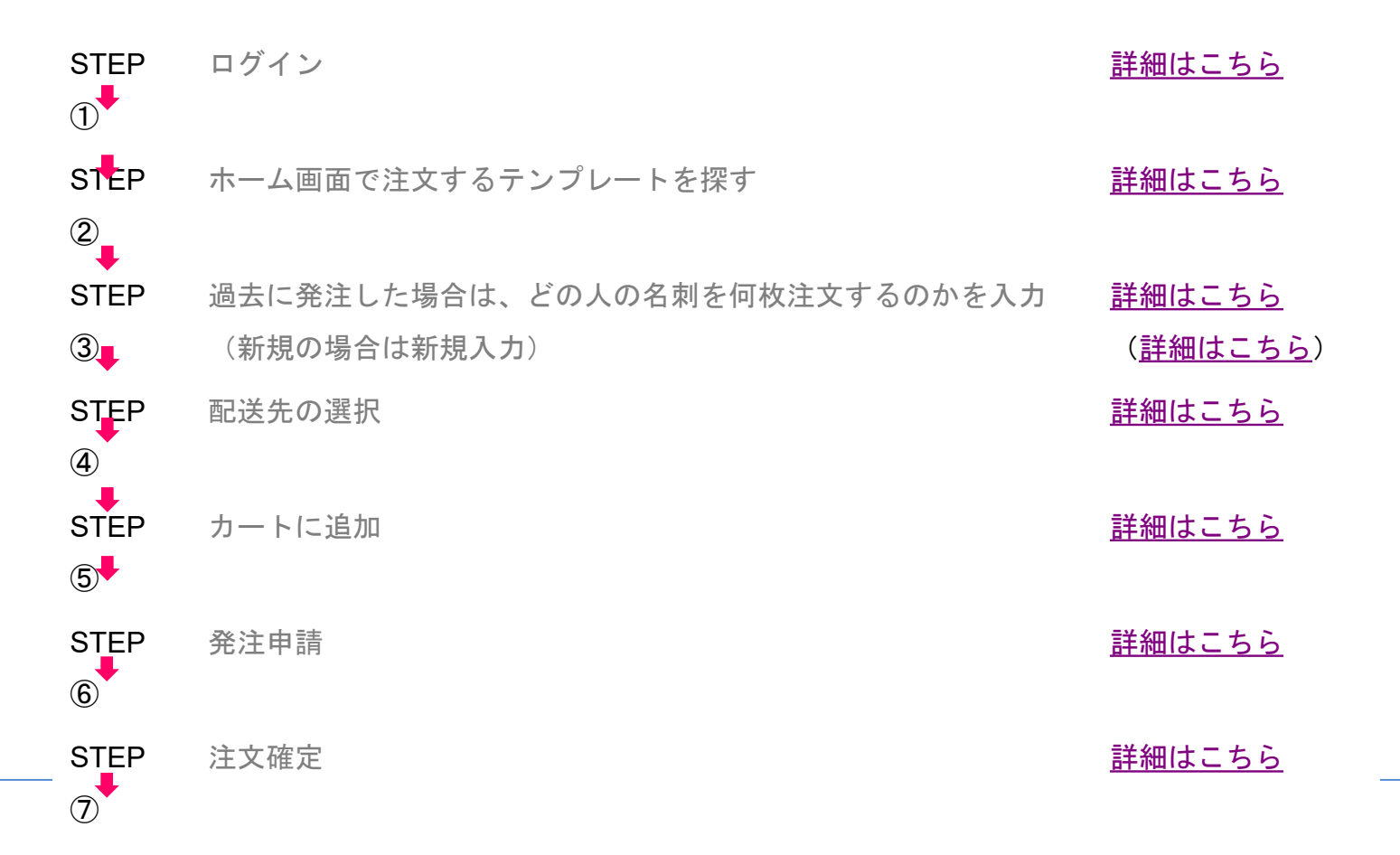

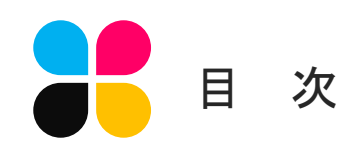

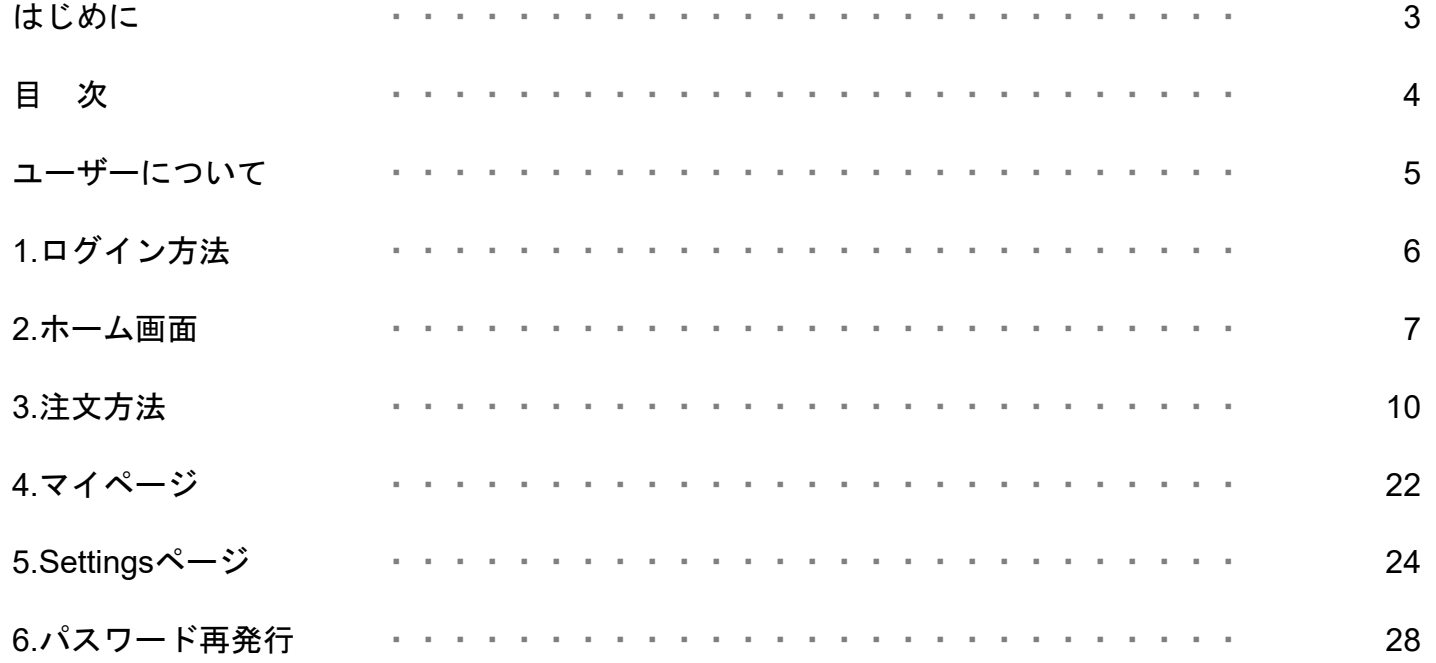

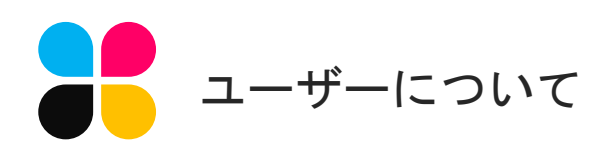

#### サイトURL https://www.purimaruplus.jp/print-mt/store01

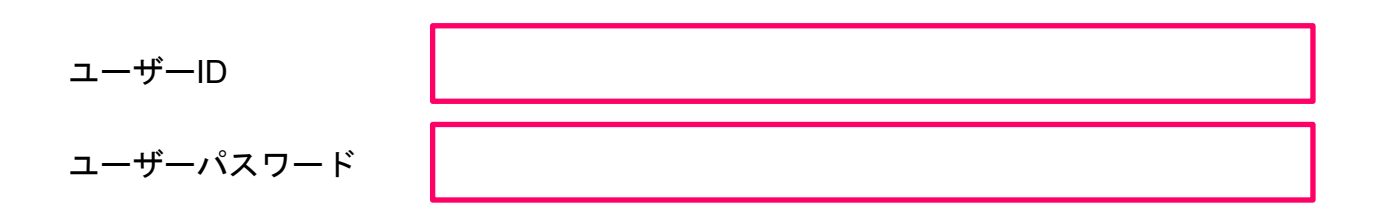

#### ユーザーとは

ユーザーとは株式会社サンワが運営する「プリまる+プラス」をご利用するお客様のことです。 ユーザーの皆さまにはID と パスワードが発行されます。 「プリまる+プラス」のログインに必要となりますので大切に保管をお願いします。

#### ユーザーの皆さまが行える機能

- 名刺を注文するためにログインができます。
- 注文する名刺を検索することができます。
- 注文する名刺をカートに入れ、数量、配送先、条件を指定してオンライン発注ができます。
- 注文した名刺の作業状況などを確認できます。
- 過去に注文した履歴を見ることができ、再注文ができます。

<span id="page-5-0"></span>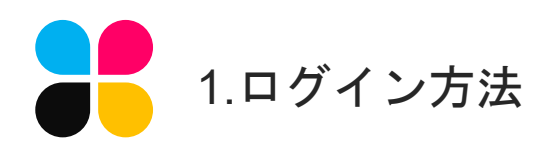

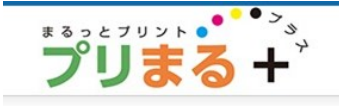

# ログイン

#### ブラウザで

[https://www.purimaruplus.jp/print](https://www.purimaruplus.jp/print-mt/store01)[mt/store01](https://www.purimaruplus.jp/print-mt/store01) にアクセスすると右のよう なログイン画面が表示されます。お手元 の情報を見ながら①ID と②パスワードを 入力して、③[ログイン]ボタンをクリック してください。

※パスワードを忘れてしまった場合には 後述の「6.パスワード再発行」をご参照 ください。サポートしているOSとブラウ ザについては④の表をご確認ください。

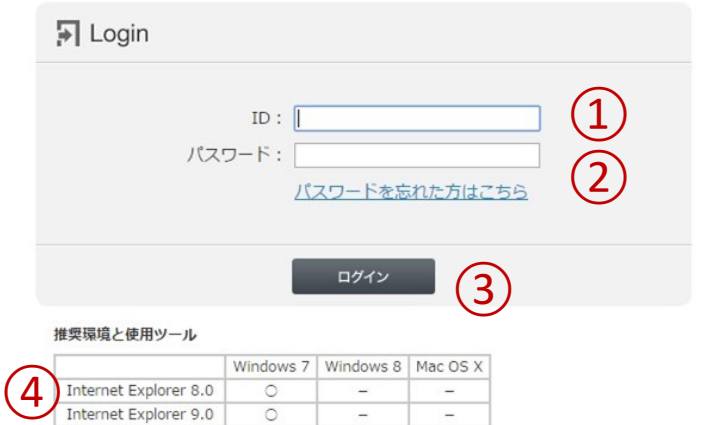

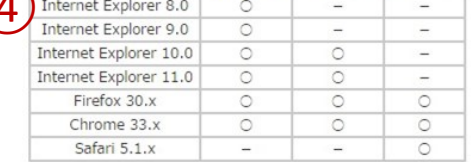

利用規約|個人情報保護方針|情報セキュリティ基本方針|ご利用方法|お問い合わせ Copyright (C)2017 Sanwa Co., Ltd. All Rights Reserved.

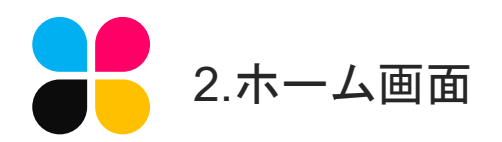

ログイン後の画面

ログインに成功すると右のような画面に 切り替わります。このログイン後の最初 の画面を「ホーム画面」といいます。

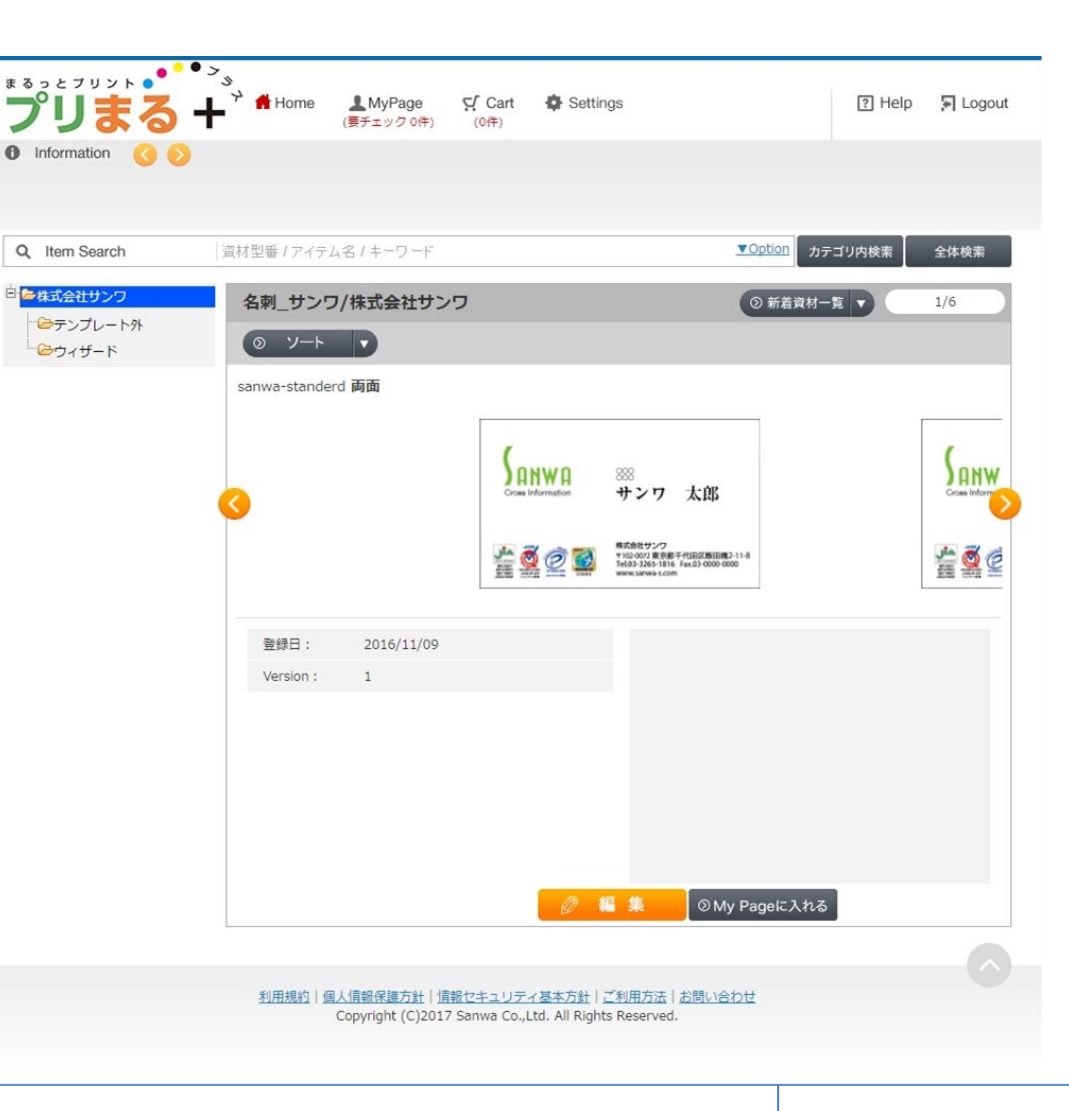

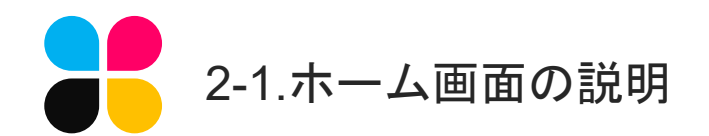

4つで構成

ホーム画面は①ヘッダー、②サイド、③ コンテンツ、④フッターの4つから構成 されています。ヘッダーの項目と名刺が 表示されているコンテンツ部分は使用頻 度の高い場所となります。

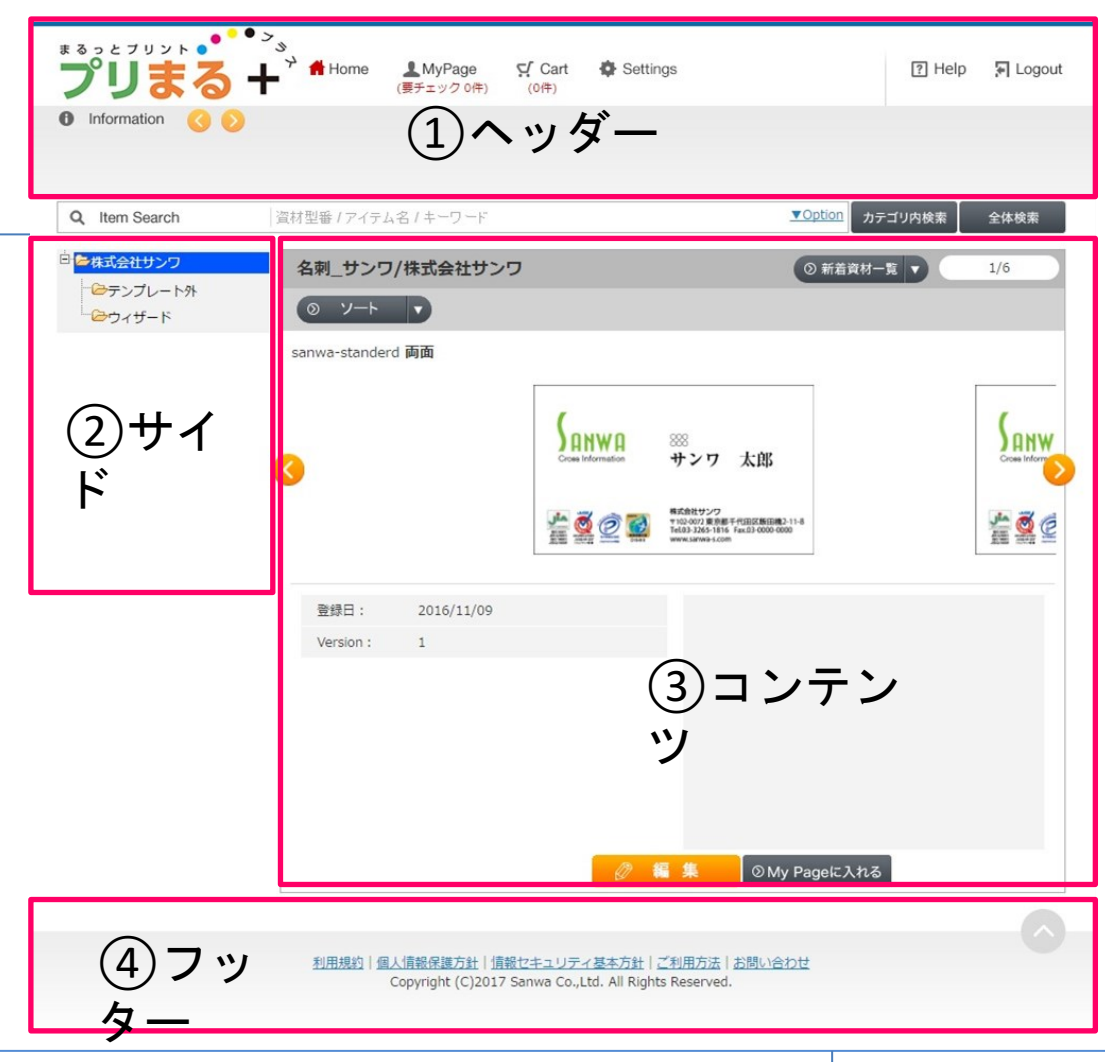

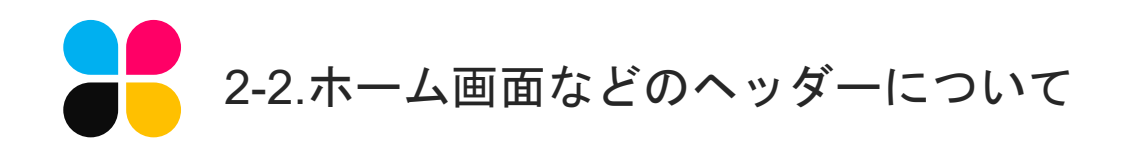

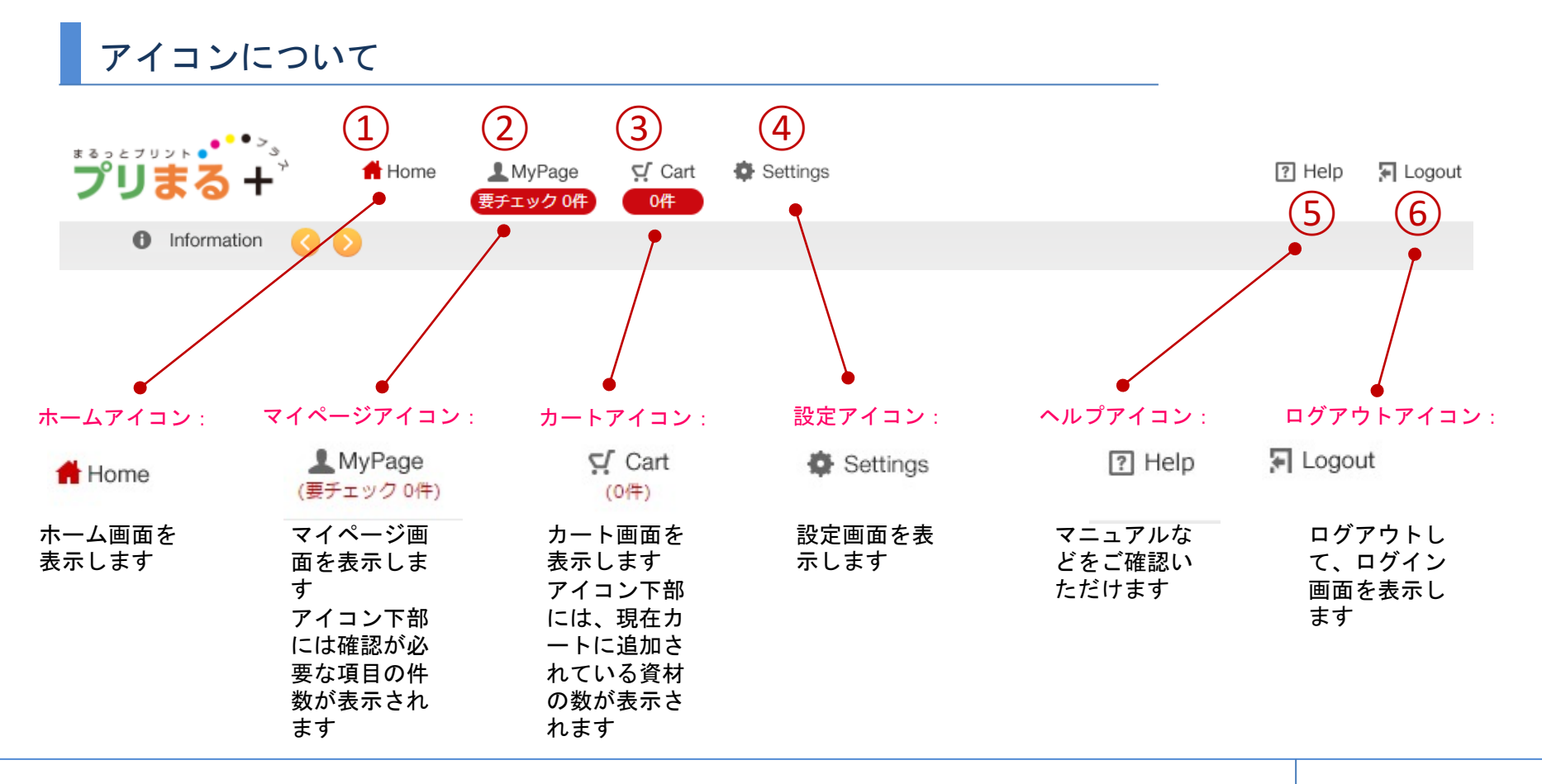

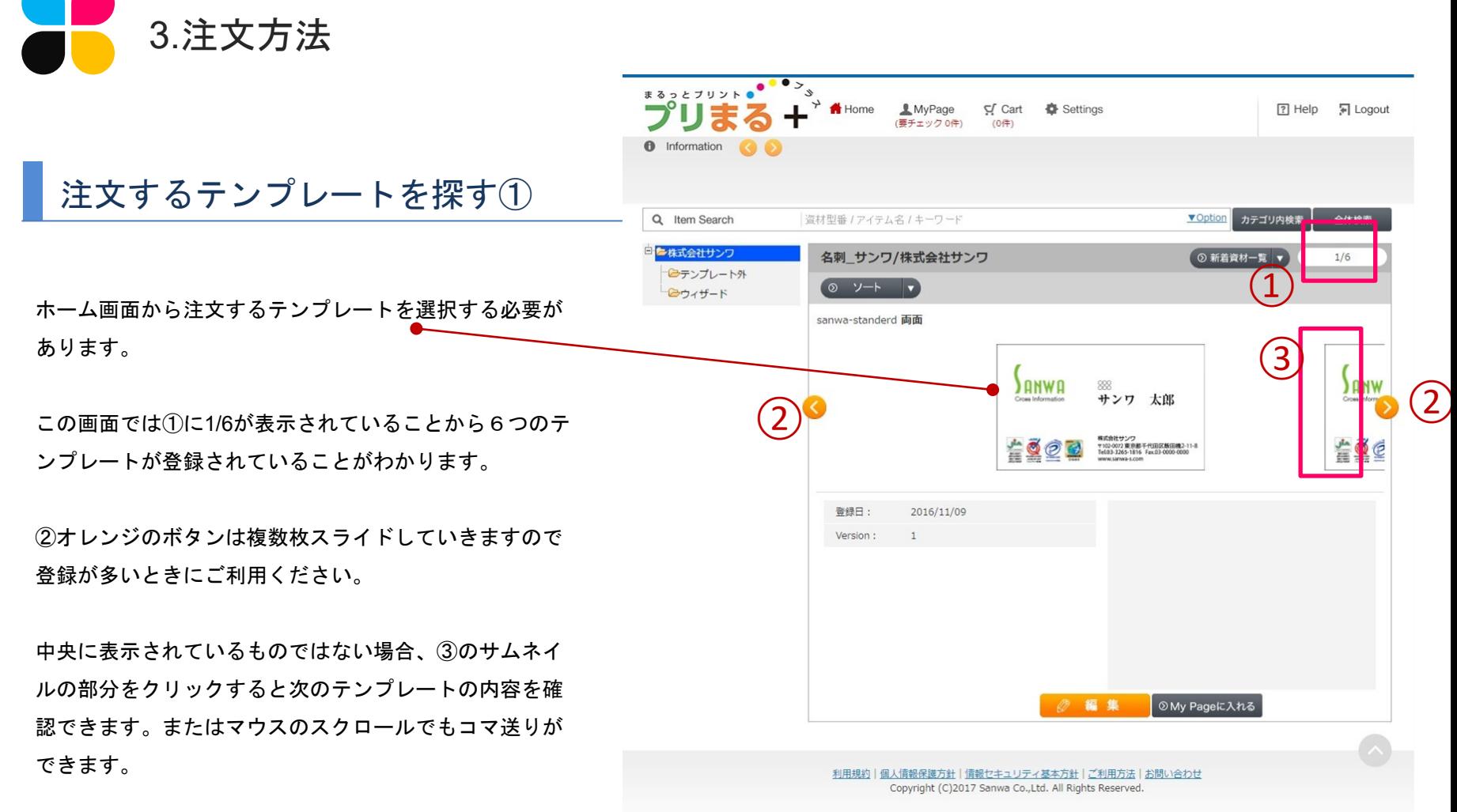

標準ではテンプレートの作成日順にソートされています。

**The Company of the Company** 

<span id="page-10-0"></span>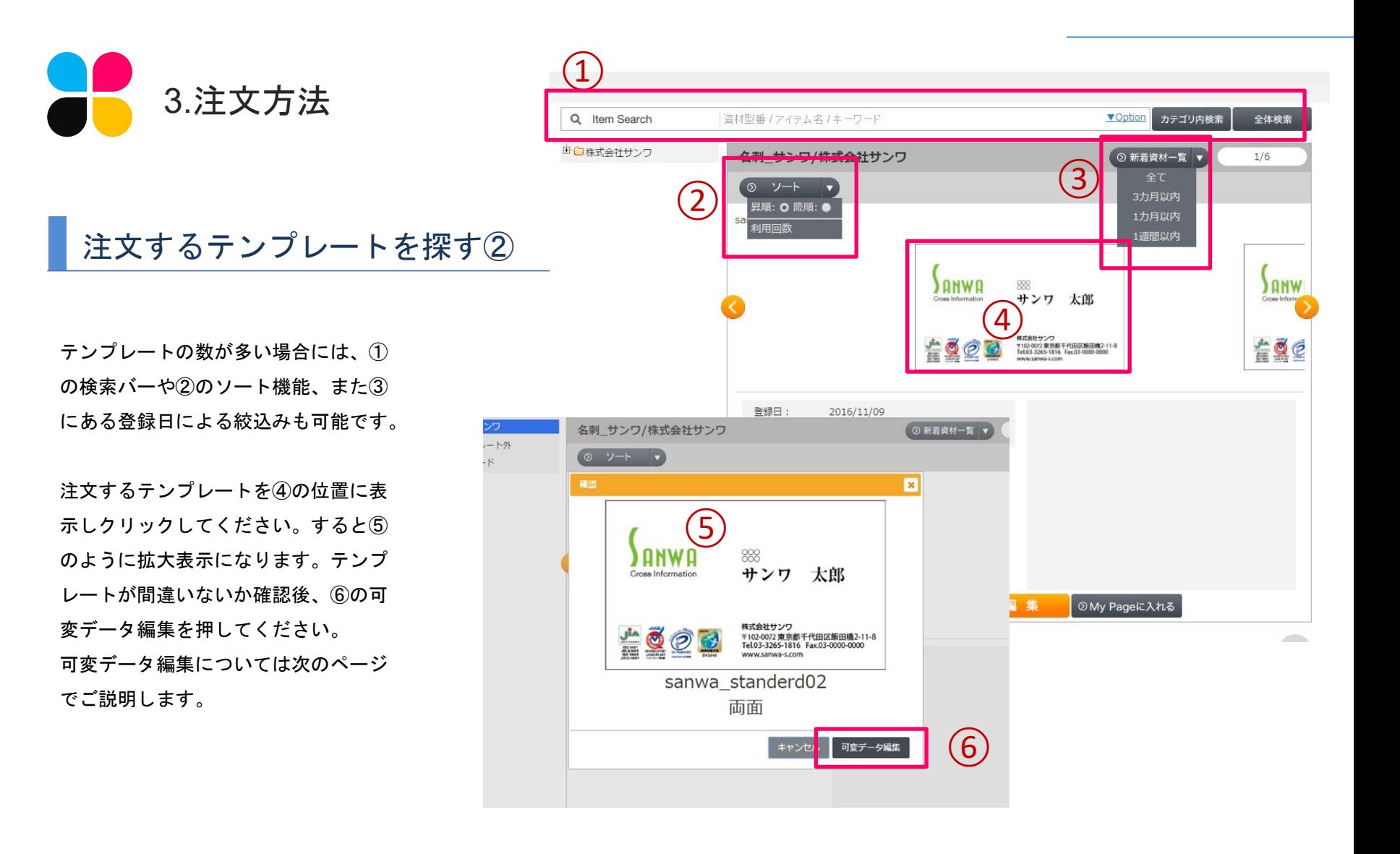

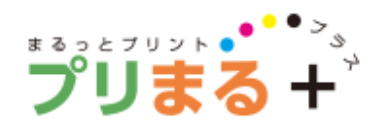

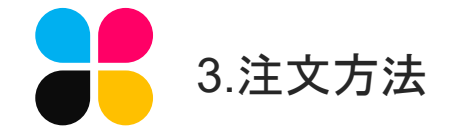

| 可変データ選択

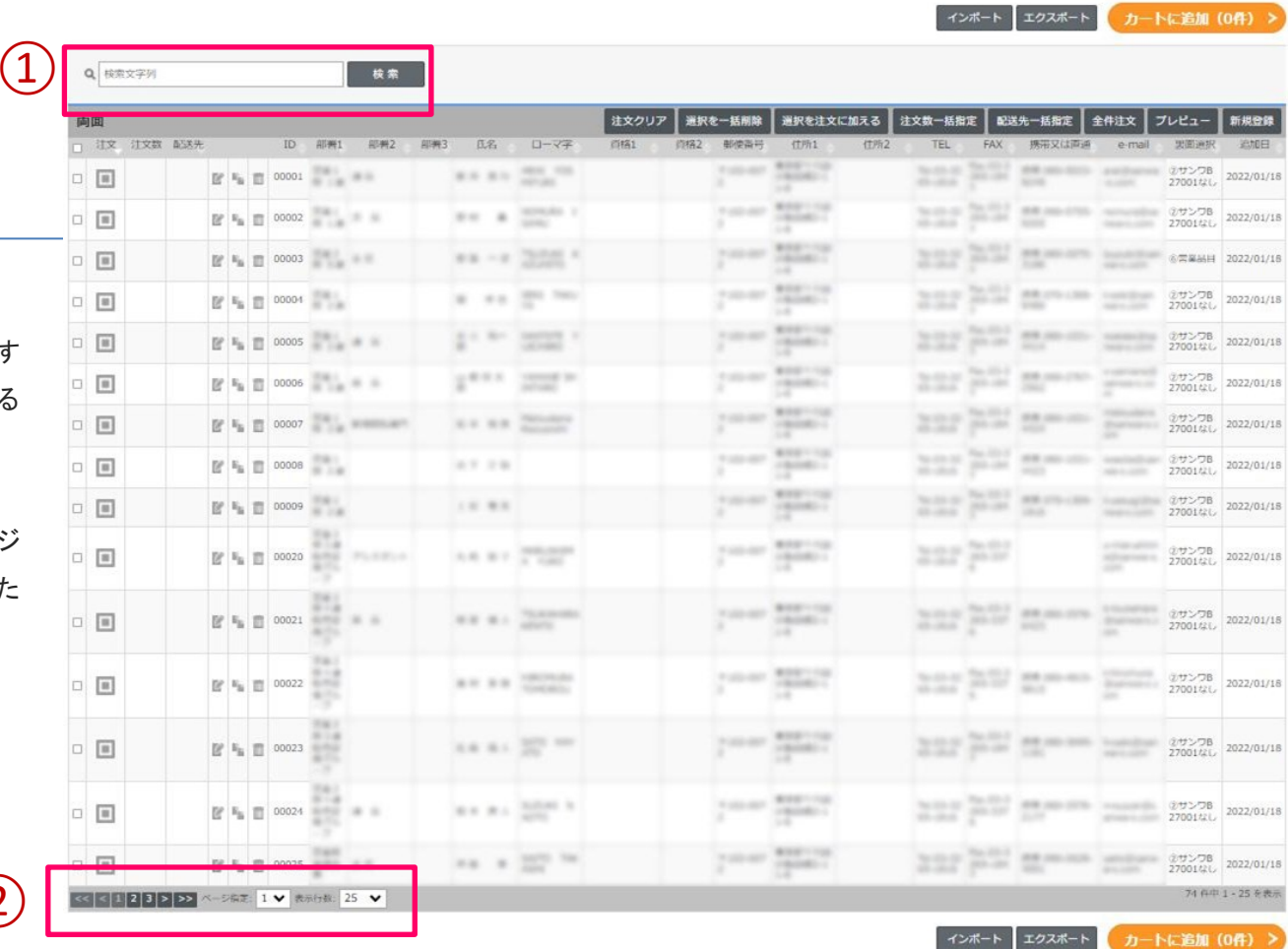

一覧から探す

前ページの可変データ編集ボタンを押す とデータ一覧が表示されます。注文する 方のデータを一覧から探します。

数が多い場合には①の検索や②のページ 送りを使いながら、注文または編集した いデータを選択します。

 $\mathbf{2}$ 

利用税約 | 個人情報保護方針 | 情報セキュリティ基本方針 | 役件マニュアル (ご利用方法) | お同い合わせ<br>Copyright (C)2017 Sanwa Co.,Ltd. All Rights Reserved.

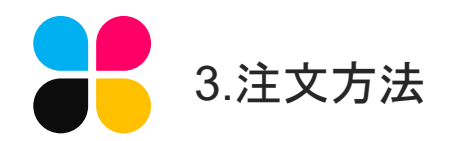

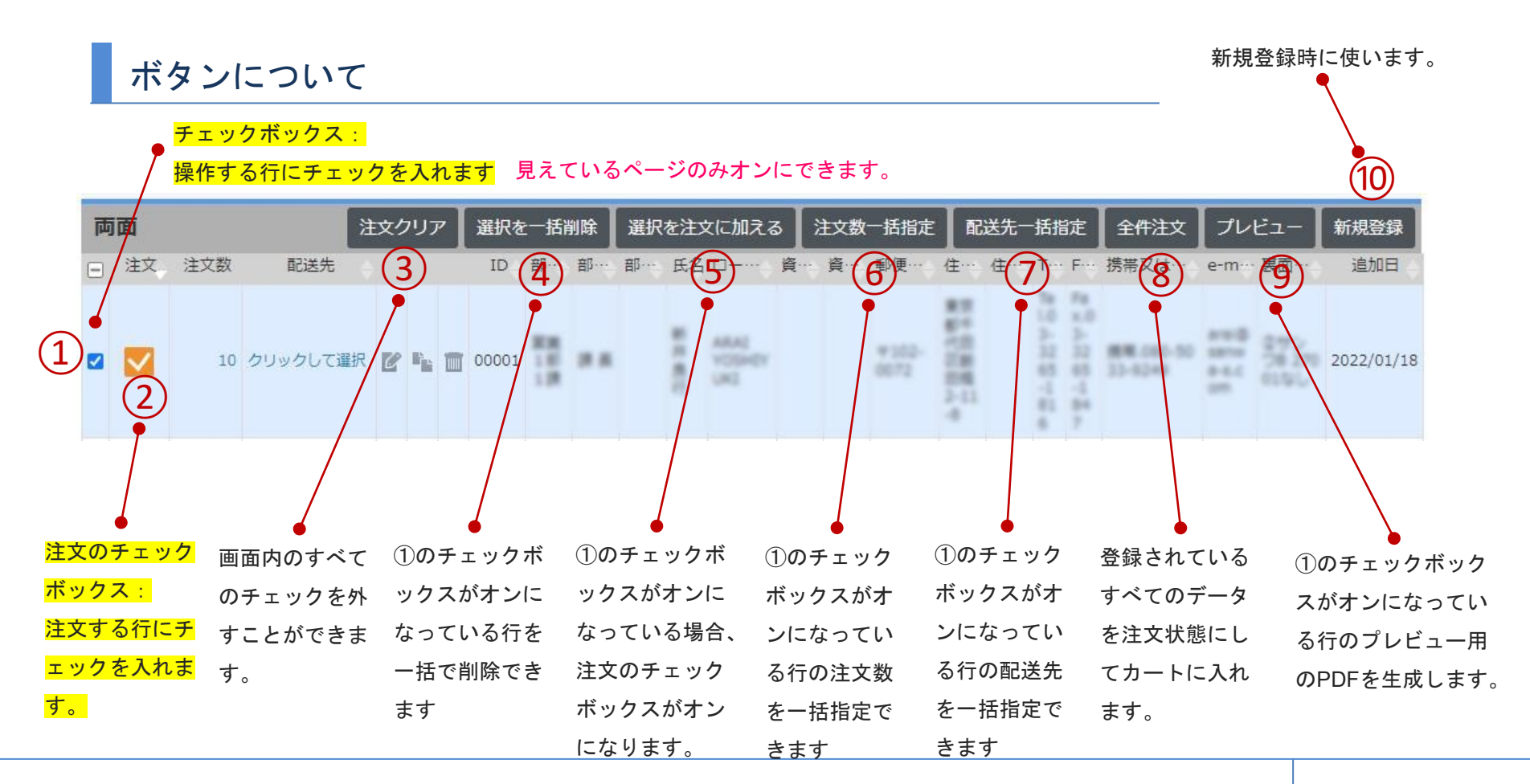

株式会社サンワ I 13

<span id="page-13-0"></span>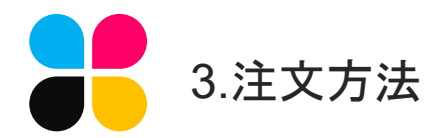

# レコードを新規登録する

| 可変データ選択

両面 口收  $\begin{tabular}{c} \multicolumn{2}{c}{ \begin{tabular}{c} \multicolumn{2}{c}{ \multicolumn{2}{c}{ \multicolumn{2$  $\Box \quad \boxed{\boxdot}$  $\Box$  $\Box$   $\Box$  $\begin{tabular}{|c|c|c|c|c|} \hline \quad \quad & \quad \quad & \quad \quad & \quad \quad \\ \hline \quad \quad & \quad \quad & \quad \quad & \quad \quad \\ \hline \end{tabular}$  $\begin{tabular}{c} \multicolumn{1}{c}{ \begin{tabular}{c} \multicolumn{1}{c}{ \multicolumn{1}{c}{ \multicolumn{1$  $\begin{tabular}{c} \multicolumn{2}{c} {\quad \ \ \, \text{ } \quad \ \, \text{ } \quad \ \, \text{ } \quad \ \, \text{ } \quad \ \, \text{ } \quad \quad \, \text{ } \quad \quad \, \text{ } \quad \quad \, \text{ } \quad \quad \, \text{ } \quad \quad \text{ } \quad \quad \text{ } \quad \quad \text{ } \quad \quad \text{ } \quad \quad \text{ } \quad \quad \text{ } \quad \quad \text{ } \quad \quad \text{ } \quad \quad \text{ } \quad \quad \text{ } \quad \quad \text{ } \quad \quad \text{ } \quad \quad \text{ } \quad \quad \text{$  $\Box$ 

 $\Box \quad \Box$ 

 $\begin{tabular}{c} \multicolumn{2}{c}{ \begin{tabular}{c} \multicolumn{2}{c}{ \multicolumn{2}{c}{ \multicolumn{2$ 

 $\Box$  $\begin{tabular}{c} \multicolumn{3}{c}{ \begin{tabular}{c} \multicolumn{3}{c}{ \multicolumn{3}{c} {\textbf{1}}\\ \multicolumn{3}{c}{ \multicolumn{3}{c} {\textbf{1}}\\ \multicolumn{3}{c} {\textbf{2}}\\ \multicolumn{3}{c} {\textbf{3}}\\ \multicolumn{3}{c} {\end{tabular}} \end{tabular} \begin{tabular}{c} \multicolumn{3}{c} {\textbf{2}}\\ \multicolumn{3}{c} {\textbf{3}}\\ \multicolumn{3}{c} {\textbf{4}}\\ \multicolumn{3}{c} {\textbf{5}}\\ \multicolumn{3}{c} {\textbf{6}}\\ \multicolumn$ 

①新規登録ボタンを押す

新規でレコードの追加が可能です。

#### ②入力作業

新規登録ボタンをクリックすると、右のように編 集用の画面がポップアップします。 内容を入力し、②の保存を押してください。 一覧表示に戻ったときに登録できているかどうか ご確認ください。

※ID欄は必須項目です。固有の文字または数字を 入力してください。

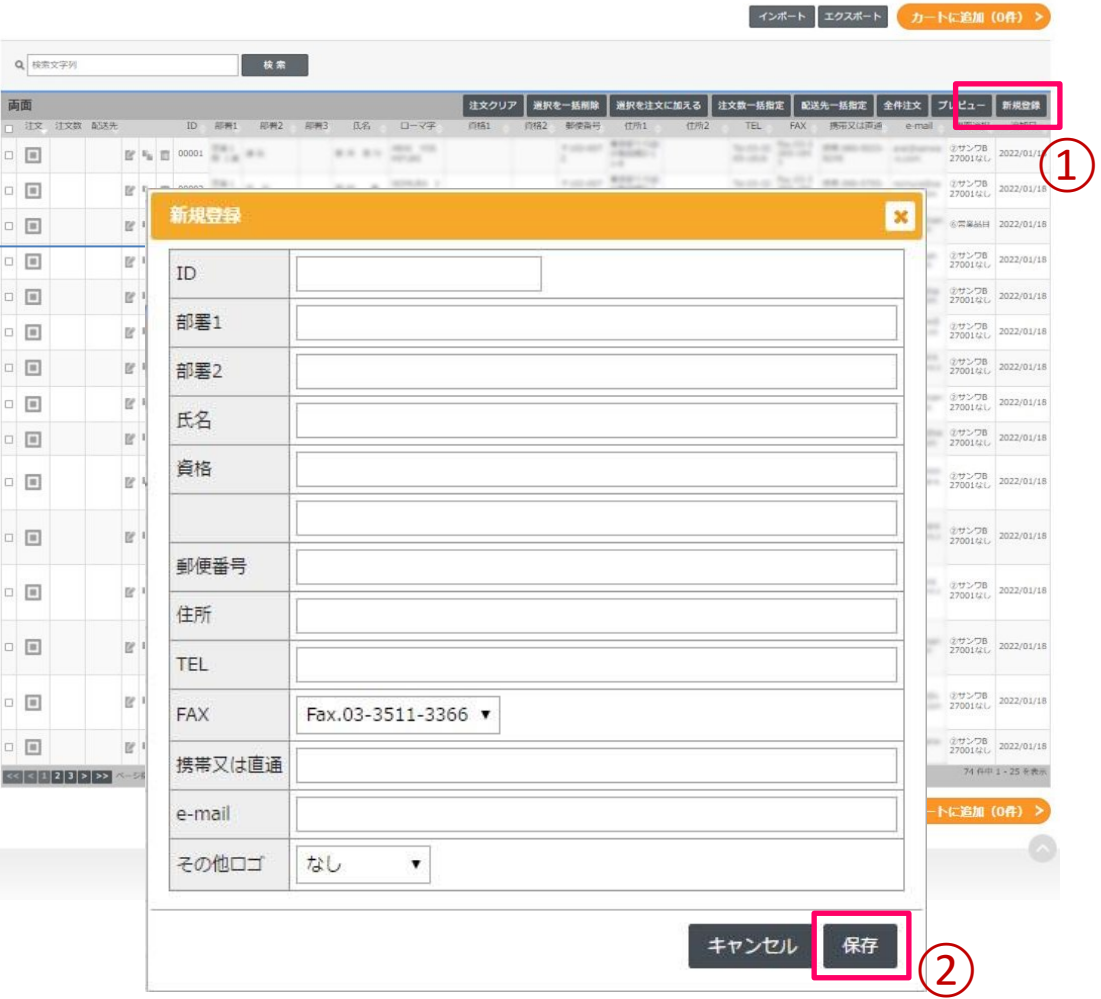

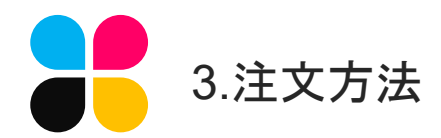

# レコードの内容を修正する

■ 可変データ選択

①レコードの編集ボタン

レコードの編集が可能です。P16で詳 しく説明します。

②レコードのコピーボタン レコードのコピーが可能です。

③レコードの削除ボタン

不要なレコードを削除できます。

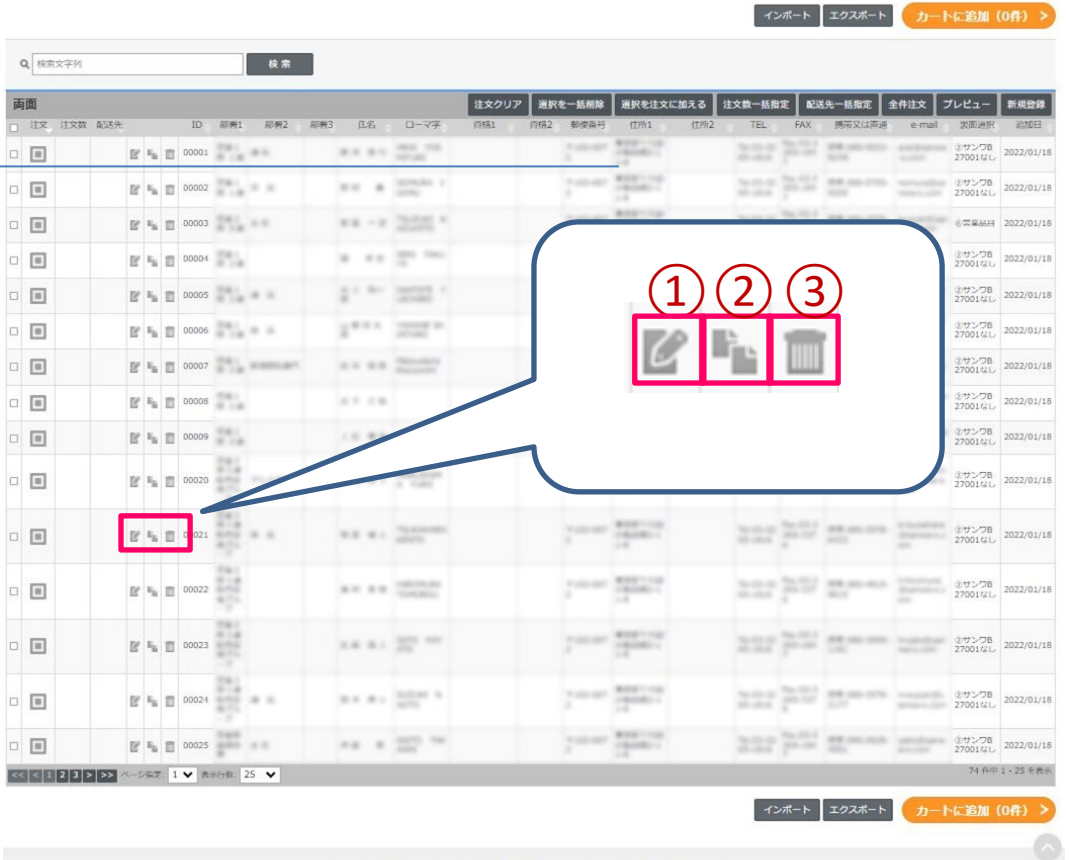

利用規約 | 個人情報保護方針 | 情報セキュリティ基本方針 | 提作マニュアル (ご利用方法) | お問い合わせ<br>Copyright (C)2017 Sanwa Co.,Ltd. All Rights Reserved.

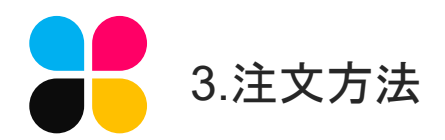

## レコードの内容を修正する

①編集ボタンをクリックすると、右のように 編集用の画面がポップアップします。 修正したい箇所を編集し、②の保存を押して ください。

一覧表示に戻ったときに修正できているかど うかご確認ください。

※注文数、配送先が指定されていないとカー トに入りません。

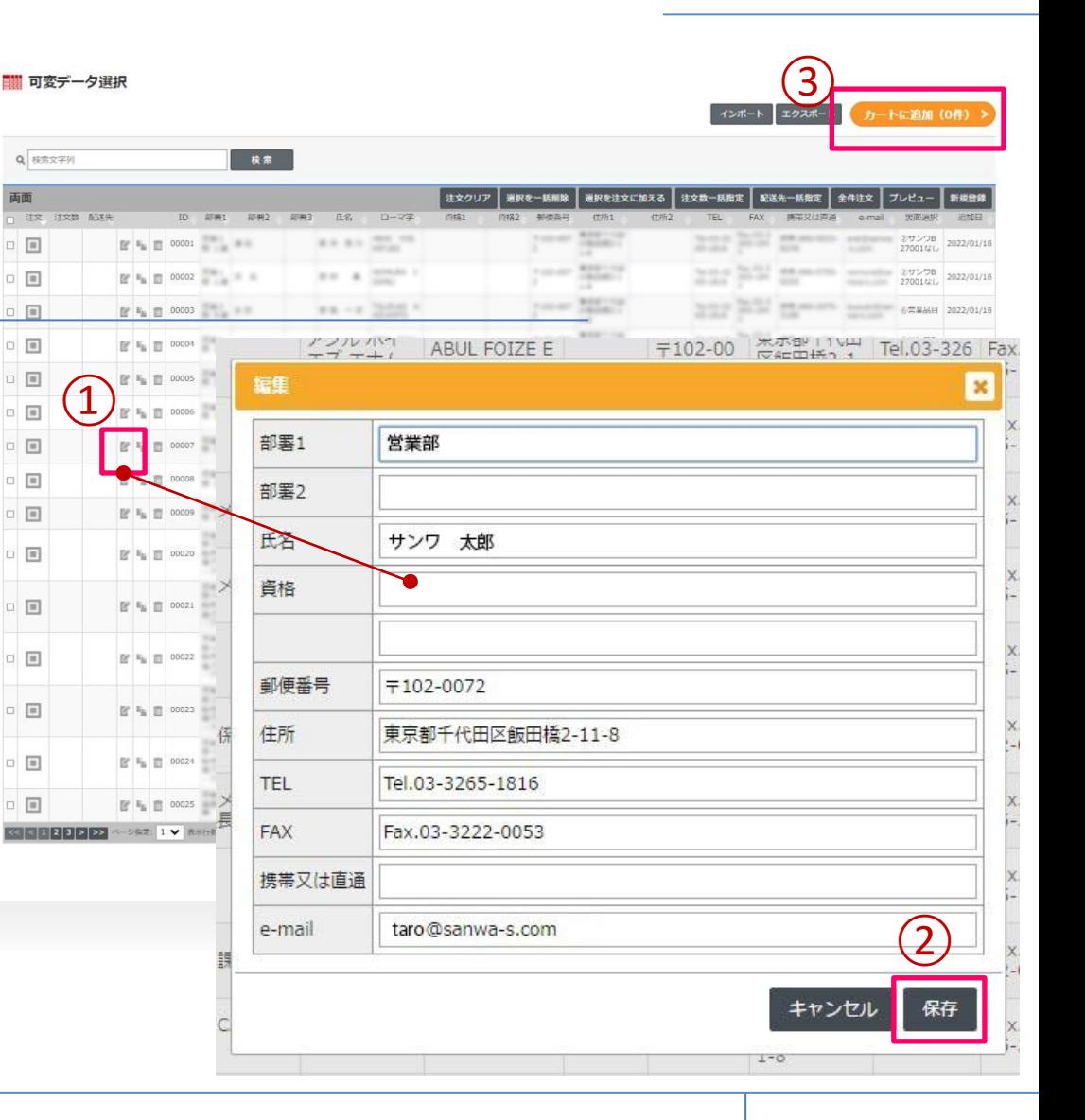

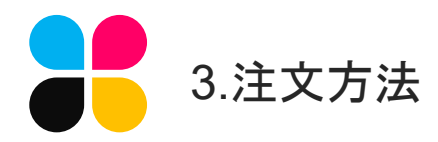

リストをエクスポートする

①エクスポートボタンをクリックすると、可 変データをエクセル形式でダウンロードする ことが出来ます。

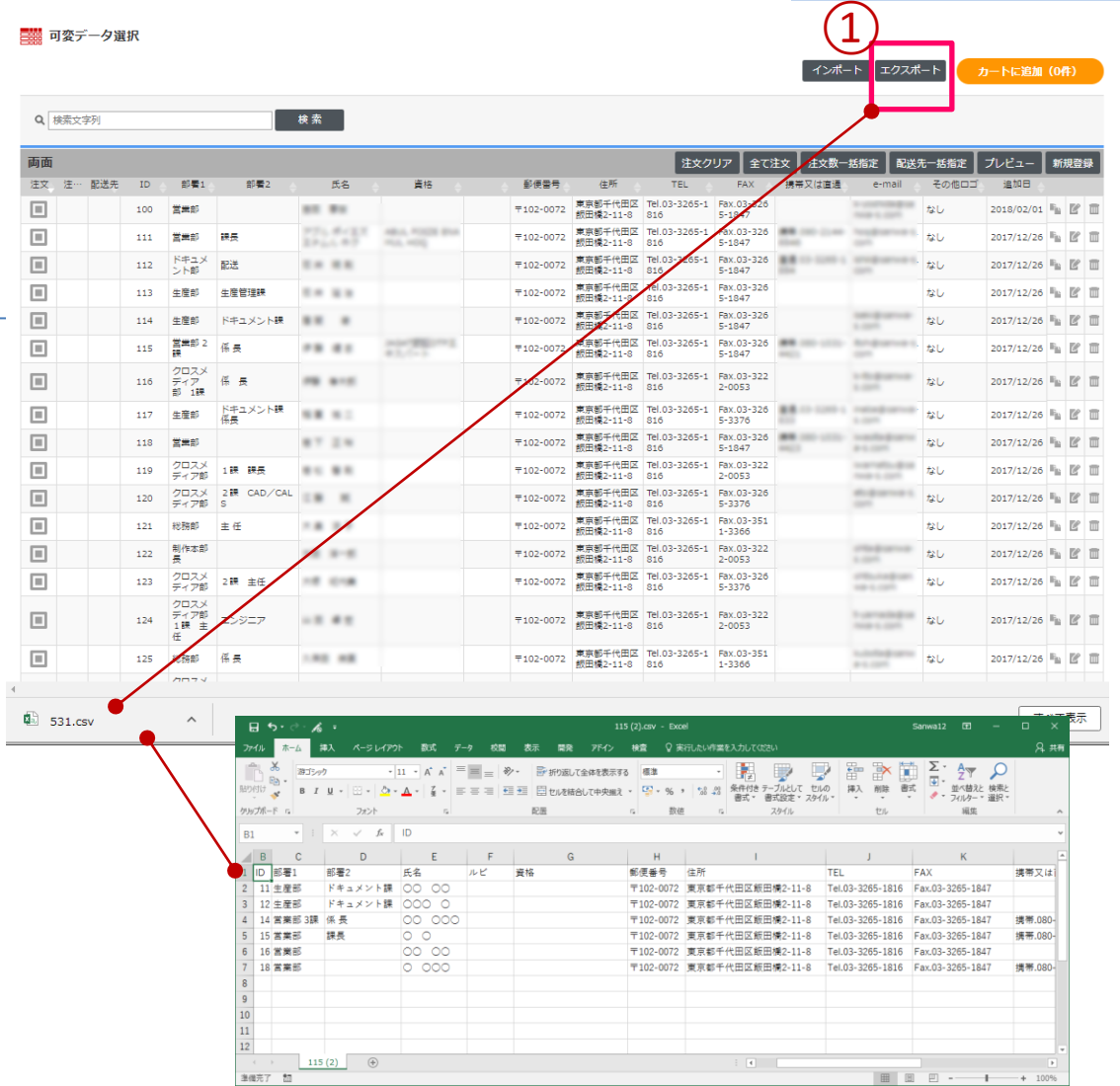

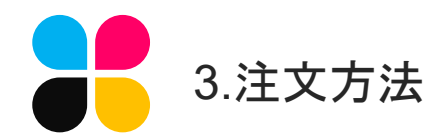

リストをインポートする

## 注意:必ず先にエクスポートを行ってください

 $C$  M<

凹

▣

回

 $\boxed{\blacksquare}$ 

①エクスポートしたリストに変更・追加を行 います。

②インポートボタンをクリックすると、 エクセル形式のリストを一括で登録すること が出来ます。

※IDがおなじレコードは上書きされます。 ※エクセルデータをインポート可能になりま した(従来はcsvのみ)

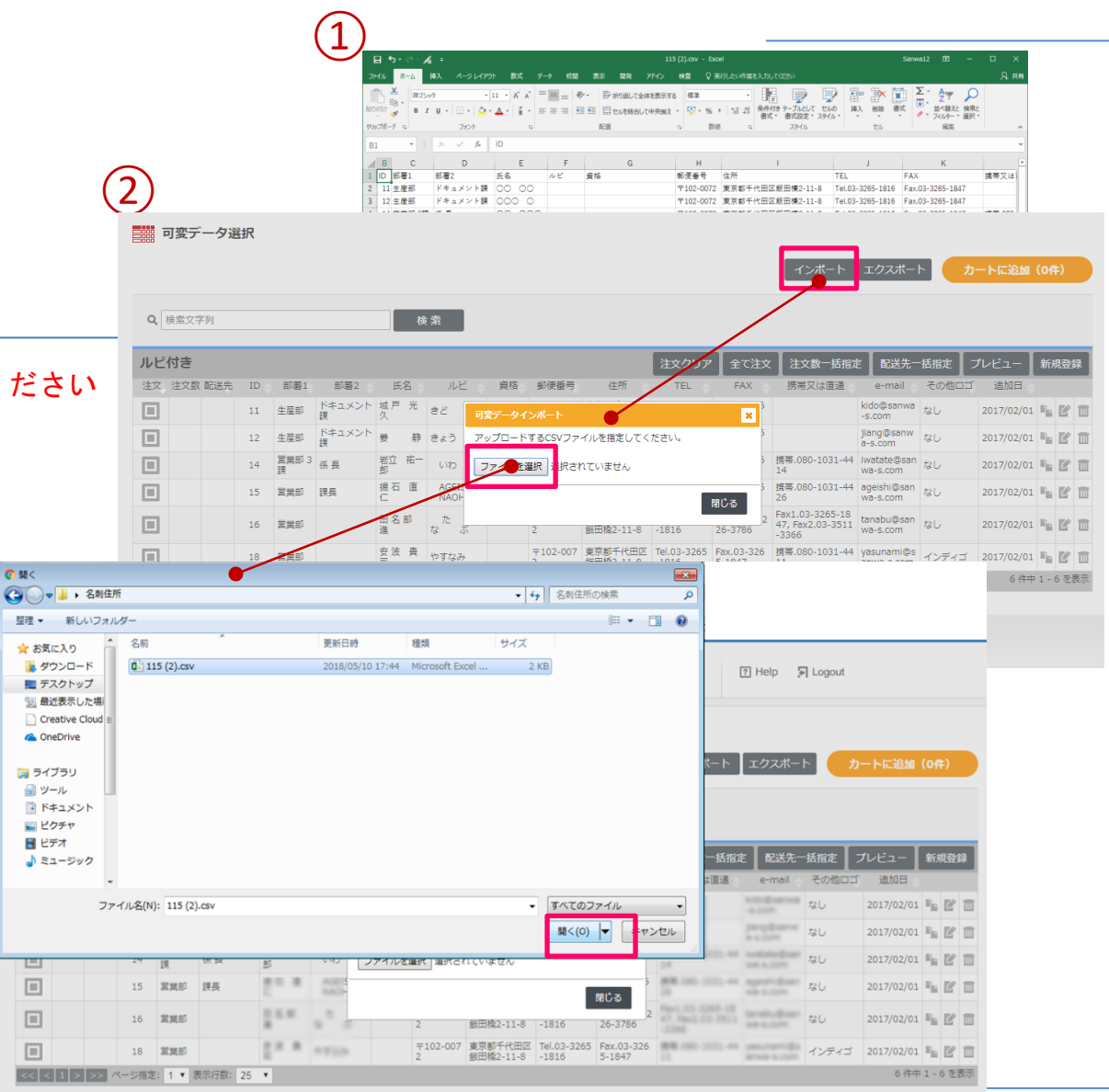

<span id="page-18-0"></span>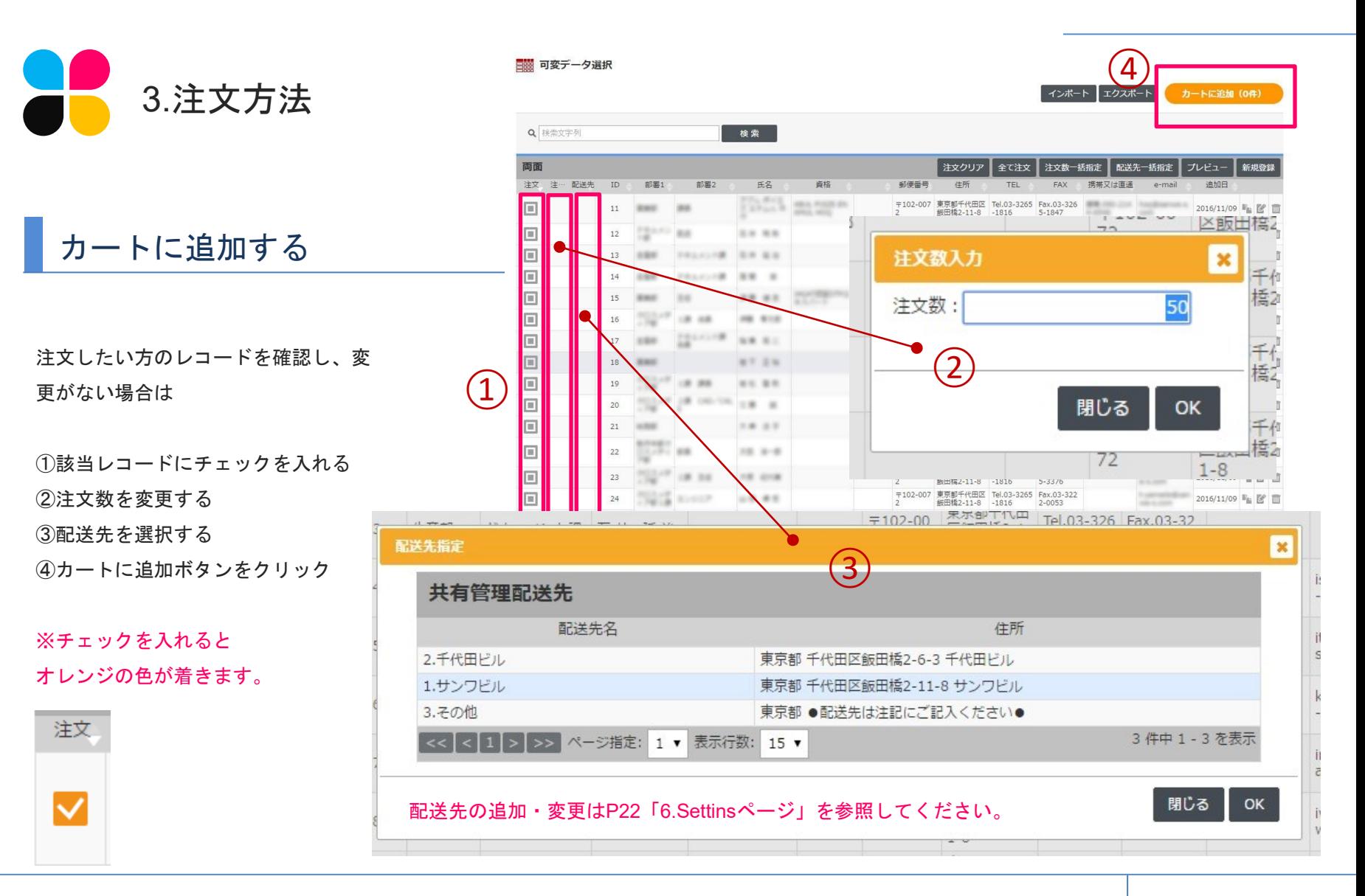

株式会社サンワ I 19

<span id="page-19-0"></span>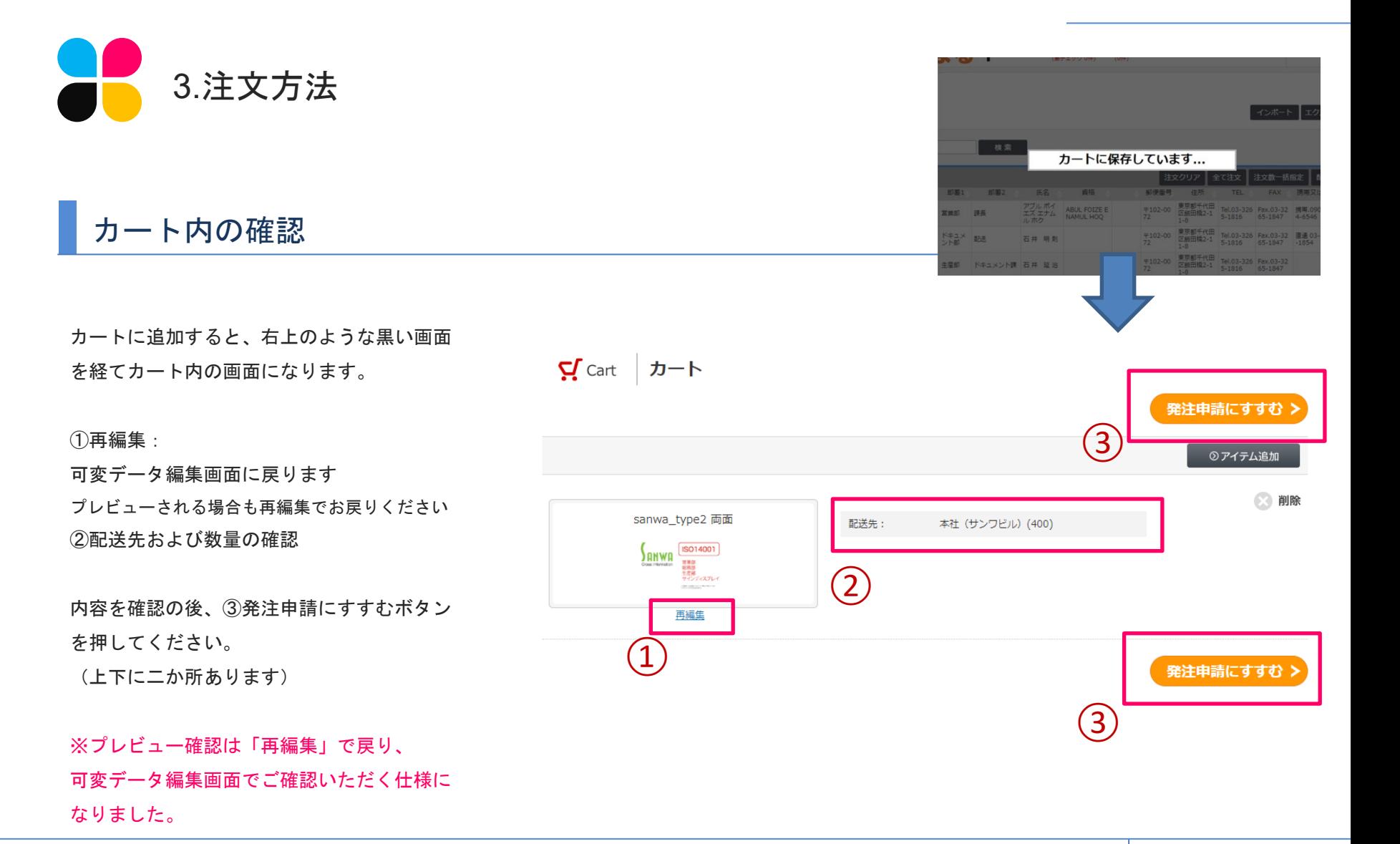

<span id="page-20-0"></span>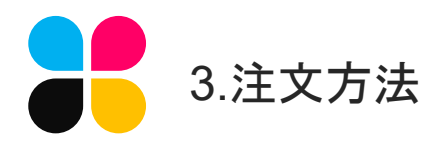

## 最終確認

#### 最終確認画面です。

①納品先の変更やその他伝達事項がある場合 は注記欄にご記入ください。

②テンプレートごとの納品先と数量が表示さ れます。また、データダウンロードをクリッ クすると今回発注分のデータをCSV形式でダ ウンロード可能です。

③注文を確定するボタンで注文を確定します。 注文確定後、注文内容確認のメールが送信さ れます。

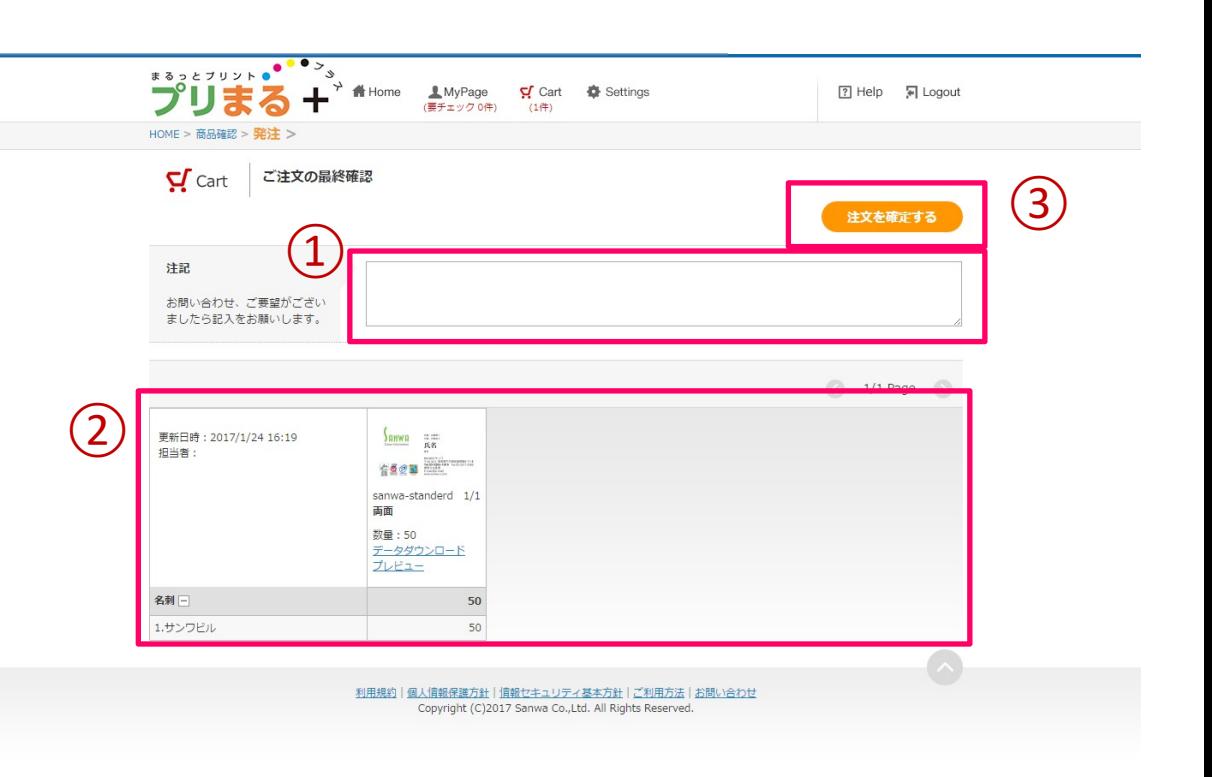

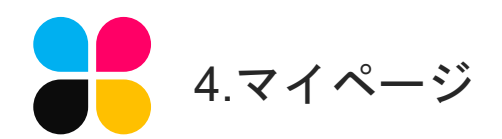

# マイページでできること

発注を確定させると自動でマイページ表示へ 切り替わります。

注文した項目が一覧となって表示されます。

①進捗状況欄の該当する注文をクリックする と発注詳細(進捗状況)ページに移動し、注 文状況の確認や、キャンセルが可能です。

進捗状況の確認とキャンセルについては次の ページでご説明します。

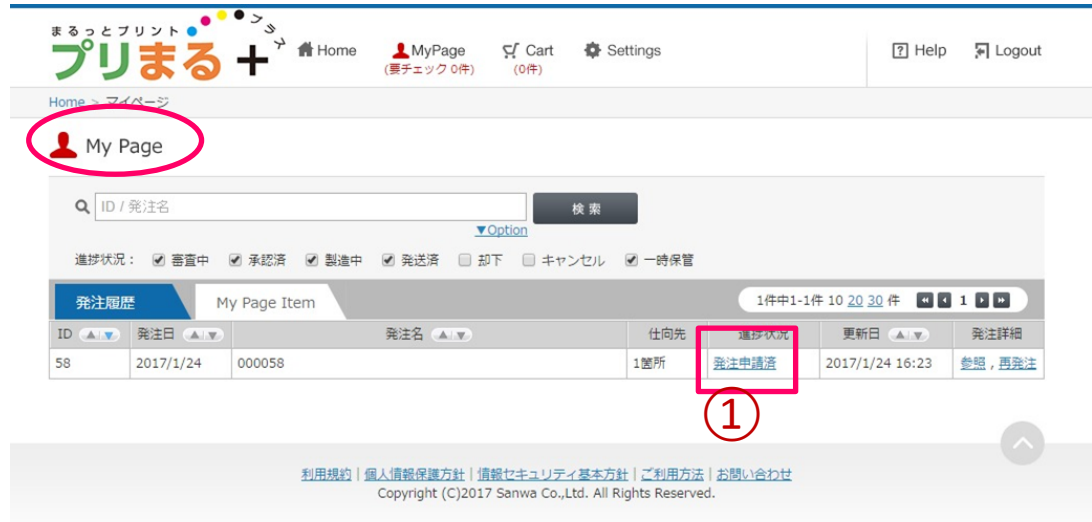

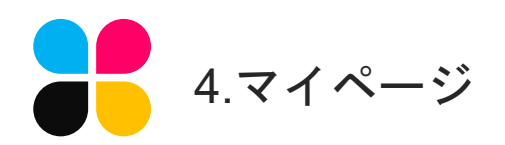

進捗確認とキャンセル

①のアイコンが順番に色づき、出荷までの進 捗を確認することができます。

②のキャンセルを押すと注文をキャンセルす ることができます。 ③のような確認画面が出てきますので、OK

を押してください。

進捗状況が製造中になるとキャンセルはでき なくなりますのでご注意ください。

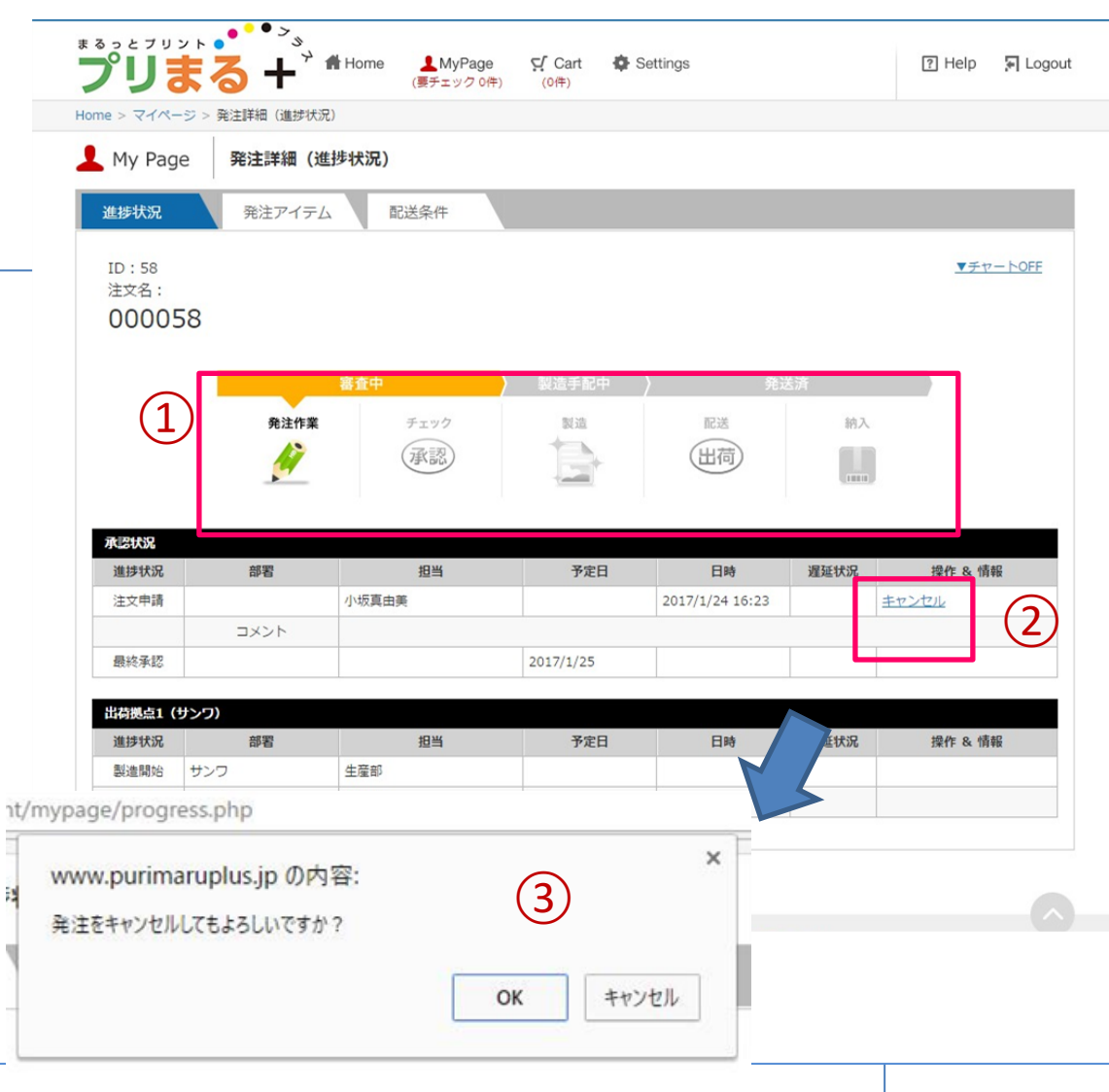

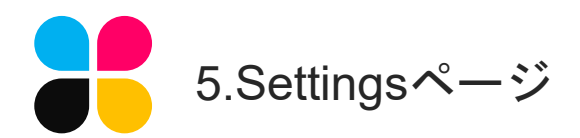

## 各種設定で配送先の設定、アカウント情報の変更、集計が可能です。

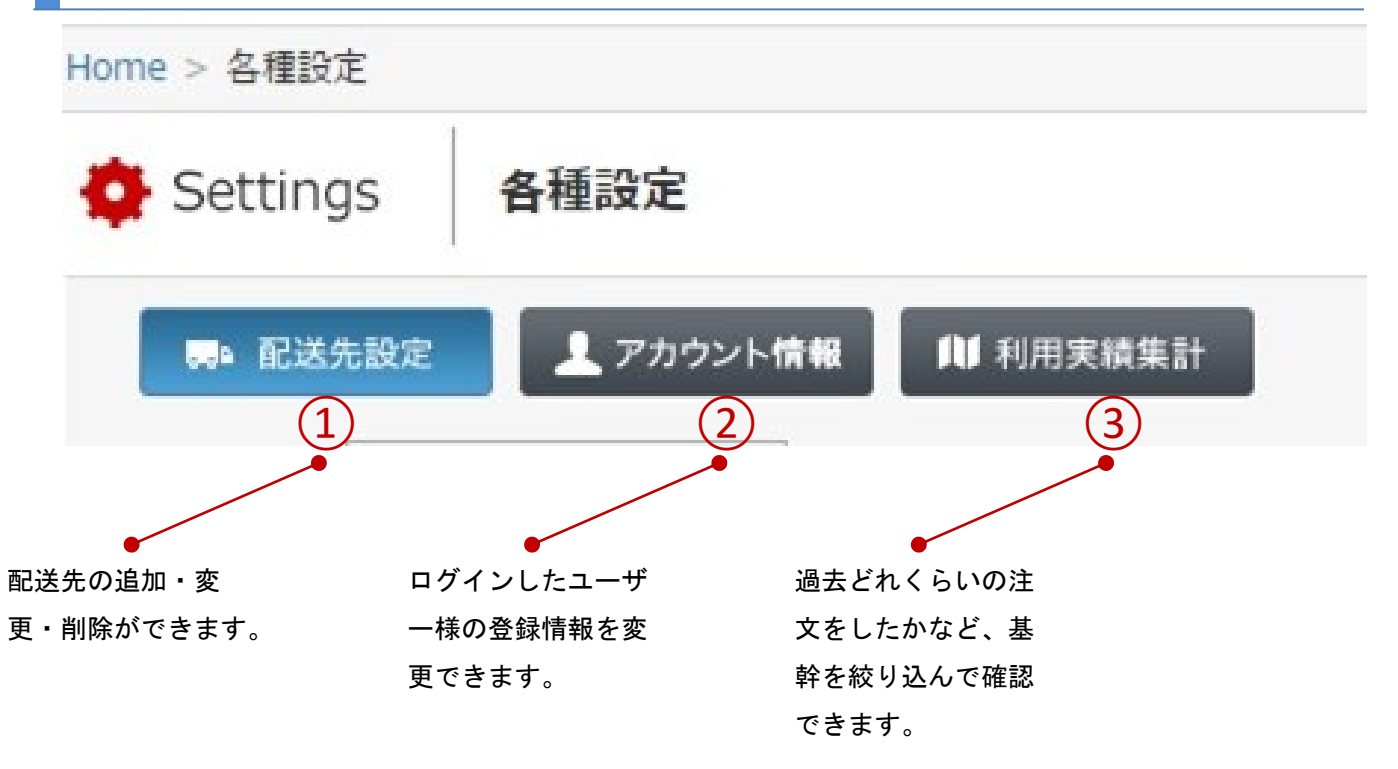

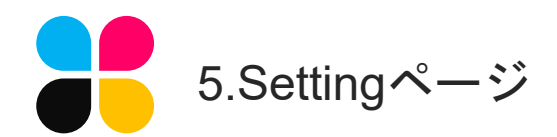

## 配送先設定ページ

ヘッダーの各種設定>配送先設定を押 すと右のような画面になります 。

① 配送先フォルダを選択 (フォルダが複数ある場合もありま す)<br>② 編集・削除

編集ボタン・削除ボタン を押すことで 配送先の変更が可能です 。

③ チェック&操作ボタン

左のチェックボックスをONにするこ

とで、囲み内の操作を選択できます。

配送先はユーザーと紐づいているため、 複数のユーザーがいる場合は都度設定 する必要がありますのでご注意くださ

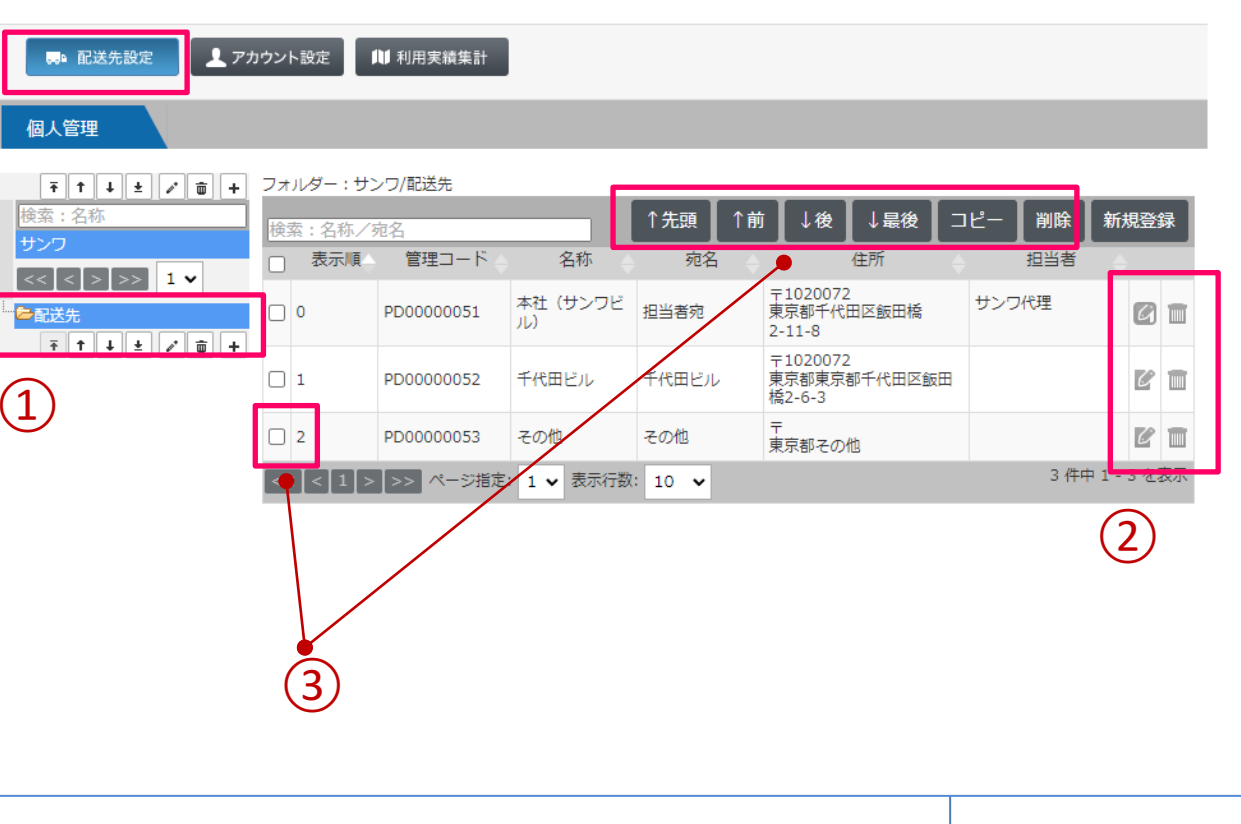

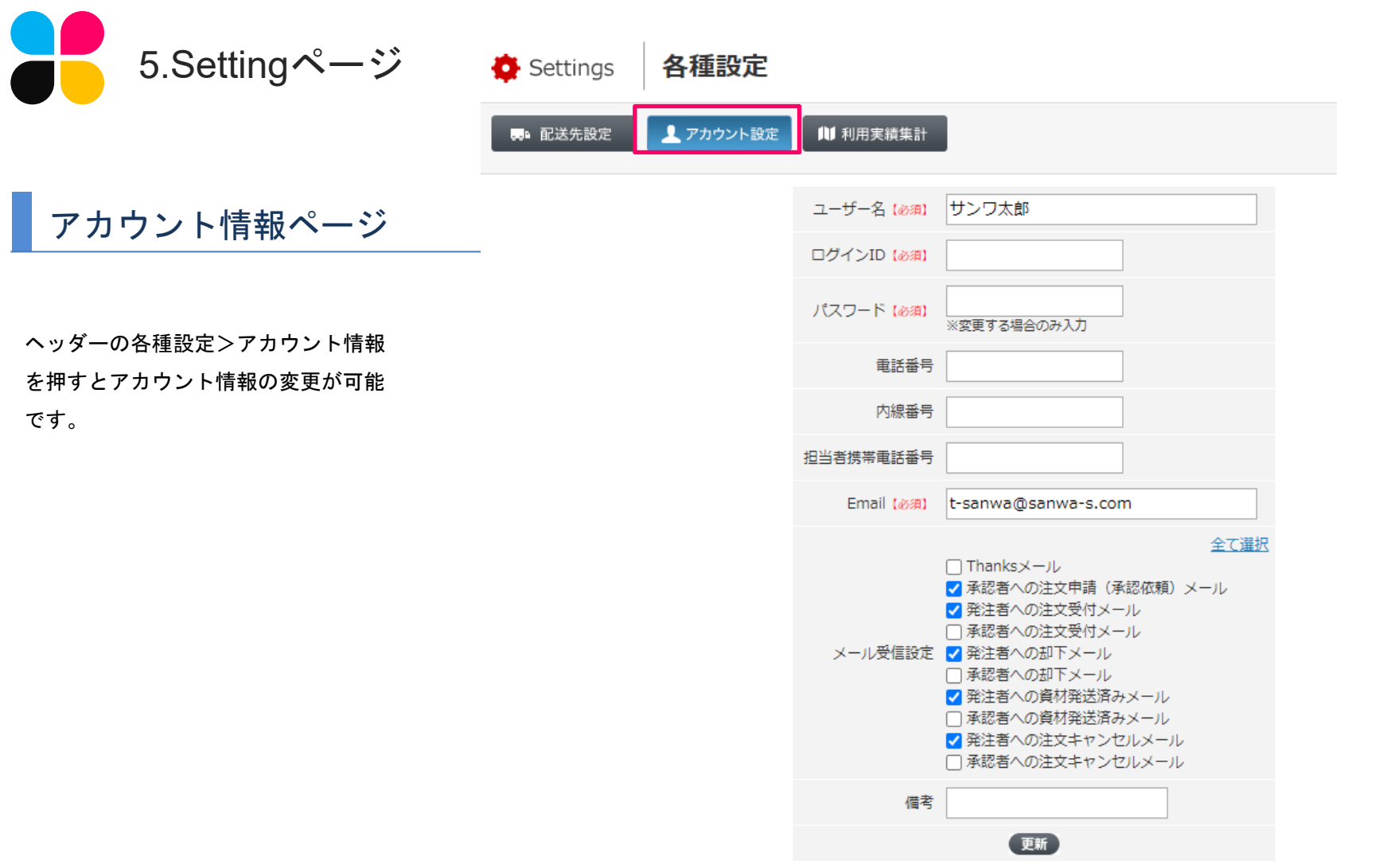

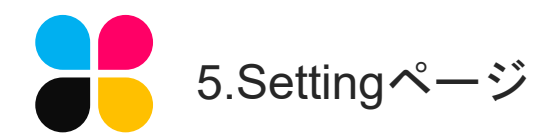

## 利用実績集計ページ

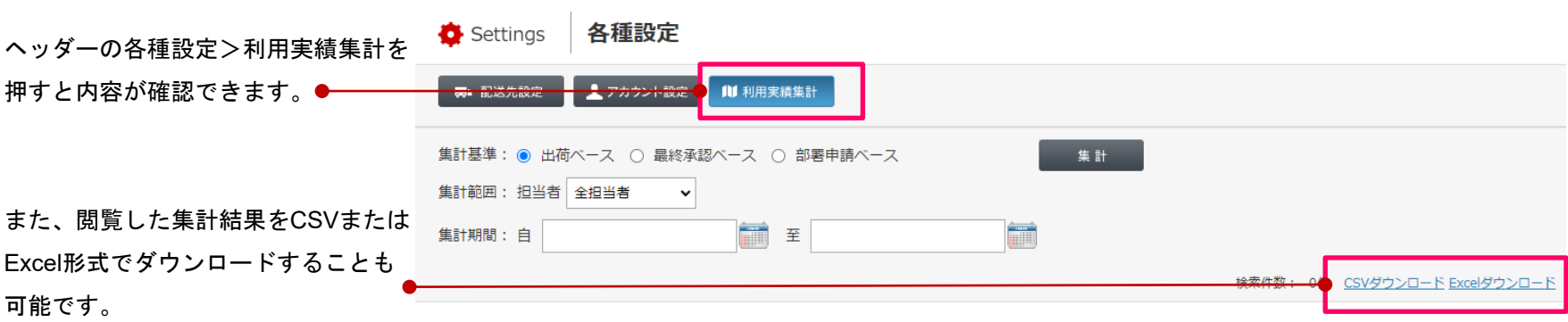

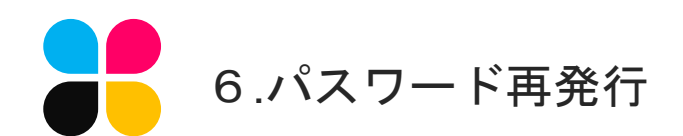

## メールアドレスで再発行できます

パスワードを忘れた場合はリマインダー機能 がありますので、ログイン画面から①をクリ ックして、ID欄にユーザーIDを入力して次へ をクリックしてください。

「パスワード再設定用のURLをメール送信し ました」というアナウンスが表示されますの で、メールをご確認いただき、変更をしてく ださい。

※有効時間は1時間です。

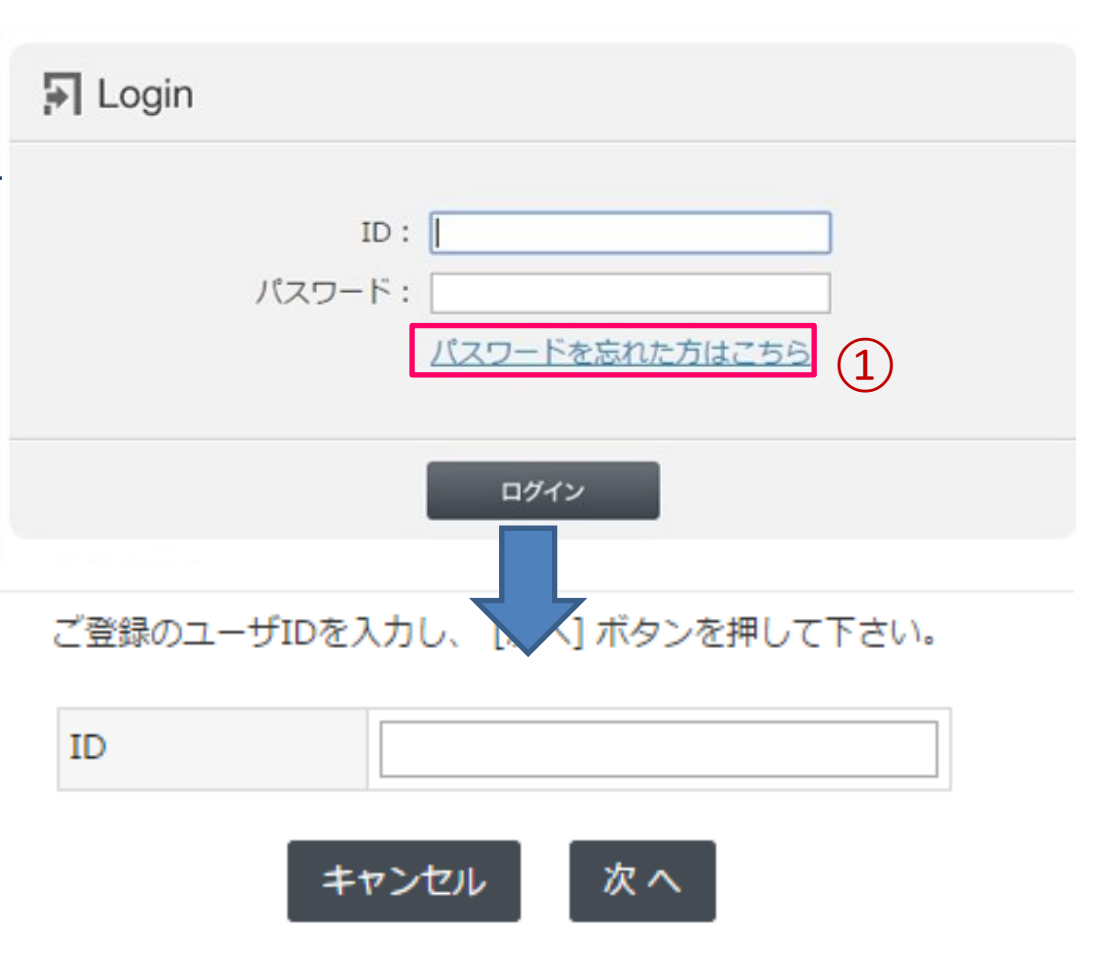